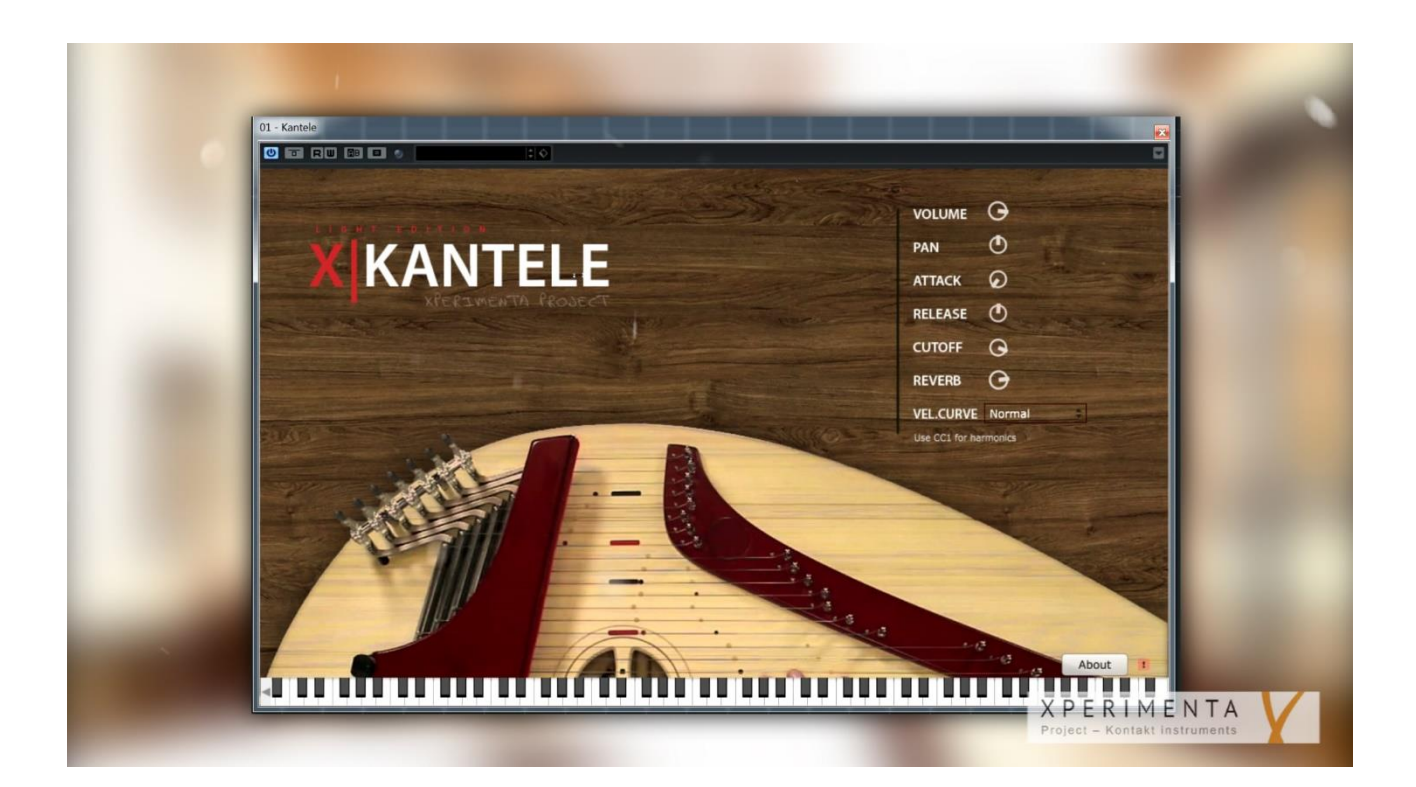

# **KANTELE LITE**

### *VST for PC users*

### **USER MANUAL**

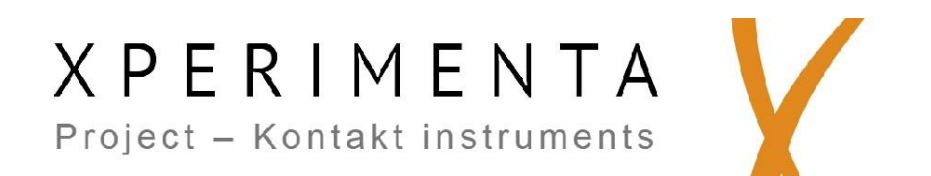

### **Install**

1. Open the installer inside the Downloaded Folder. Make sure to have the admin rights.

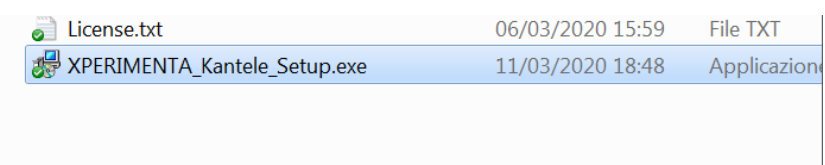

2. Click "Next" until this screen. Each DAW can read from a different VST2 Folder. Check your DAW settings *(see below).* The default path is usually:

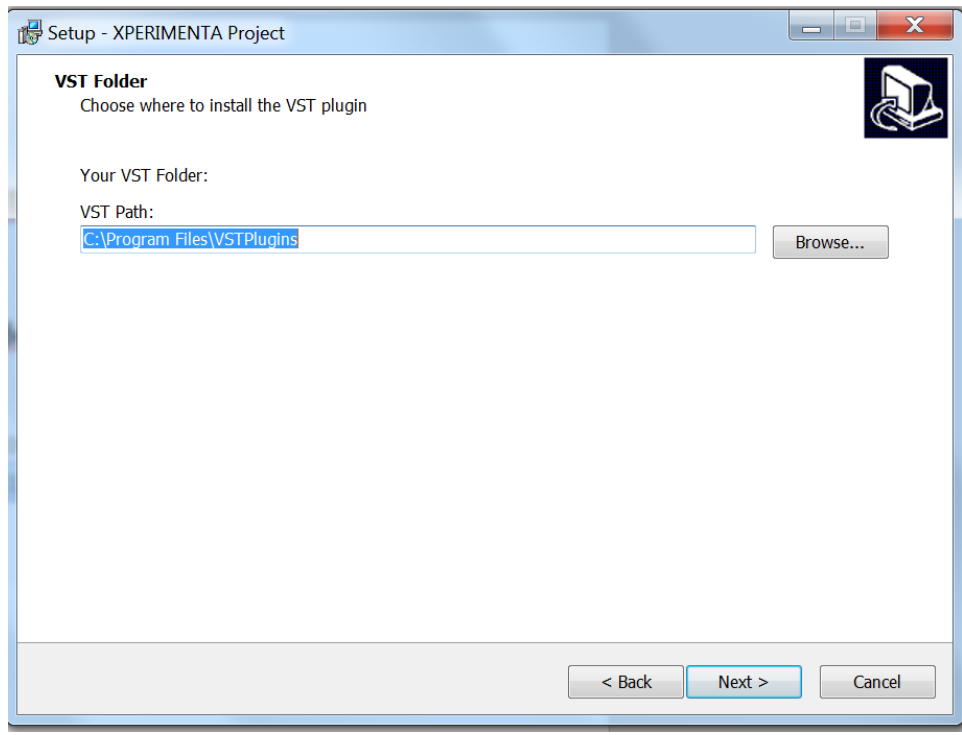

- 3. Select between 64bit or 32bit version. All the lastes DAW uses 64bit.
- **4. Install!**

### **Register the software**

1. After the installation, open your DAW.

When the DAW is loading the plug-in for the first time, **"XPERIMENTA Kantele" will**  show a popup (like the one in the image below), asking for the serial code.

Insert the code we sent you via e-mail.

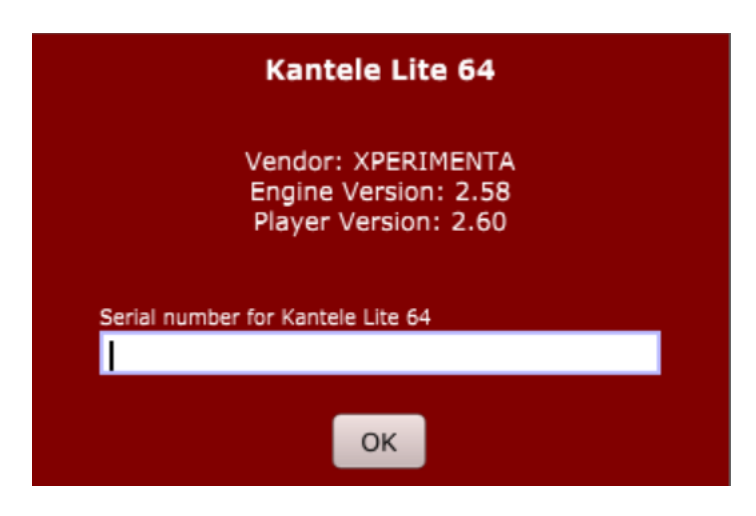

The software might ask for the serial multiple times, we apologize for this issue. If the DAW doesn't show the popup at the start-up, the code will be asked when loading the plug-in.

**2. Done!** If the code is not correct, the software will not play.

## *Where is my VST2 Folder?*

**Cubase 8/Nuendo 7 or later** Devices > Plug-in Manager > Plug-in Manager Settings (click on gear symbol)

**Older Cubase/Nuendo versions** Devices > Plug-in Information > VST Plug-ins > VST 2.x Plug-in Paths

Steinberg:<https://helpcenter.steinberg.de/hc/it/articles/115000177084-VST-plug-in-locations-on-Windows>

#### **Ableton Live**

#### Recommendations:

C:\Program Files\VSTPlugins - 64-bit VST2 plug-ins.

C:\Program Files\Common Files\VST3 - 64-bit VST3 plug-ins. (Live 10.1 and later).

C:\Program Files (x86)\VSTPlugins - 32-bit plug-ins.

Ableton[: https://help.ableton.com/hc/en-us/articles/209071729-Using-VST-plug-ins-on-Windows](https://help.ableton.com/hc/en-us/articles/209071729-Using-VST-plug-ins-on-Windows)

#### **FL Studio**

Check it on the Preferences. VST 64bit: C:\ Program Files\Common Files\VST2

**Reaper** Check it on: Options -> Preferences... -> VST

#### **Others**

Check your software User Manual: Usually in Preferences > Plug-In > VST Folder

For any question, please write us at: info@xperimentaproject.com

### **Settings**

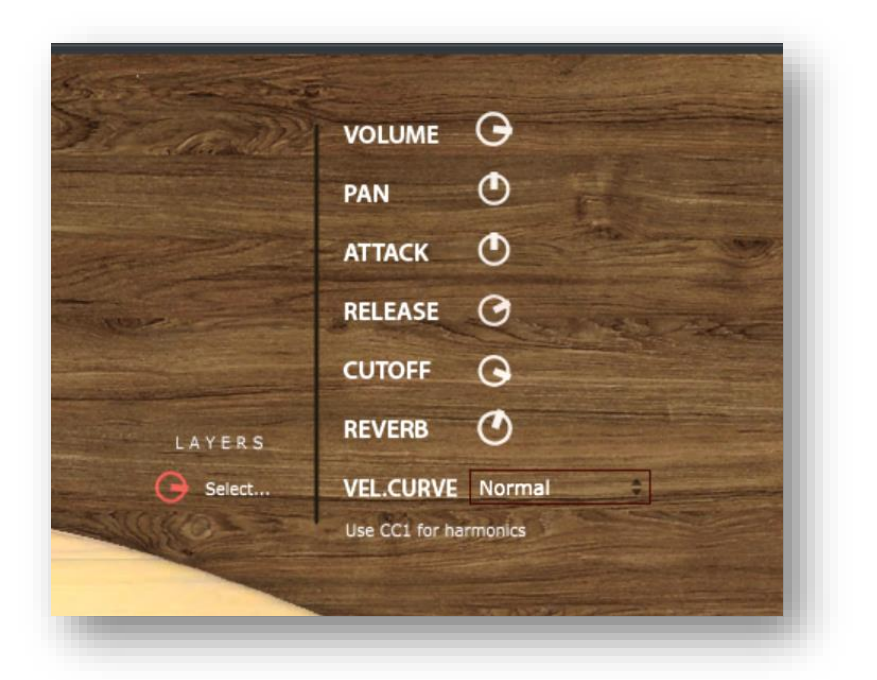

#### **Volume & Pan**

Set the Volume of all the instrument

#### **Attack**

Set the Attack time of the samples (including layers). High values = longer attack

#### **Release**

Set the Release of the samples (including layers). At low values, is possible to play the Kantele with a piano-like feeling. The sustain pedal work as normally (bypassing the "note off" message)

#### **Cutoff**

This parameter set the cut frequency of a Low-Pass Filter.

#### **Reverb**

Set the amount of the send to the Reverb effect.

#### **Velocity Curve**.

Adjust the response of the Kantele to the velocity. You can choose between:

- *Weak* > Exponential Curve (low responce at higher velocities)
- *Normal* > Linear Curve (no changes)
- *Strong* > Logaritmic Curve (high responce at lower velocities)

#### **Use CC1 for Harmonics**

Set the Modwheel (MIDI Control Change N°1) to the maximum to trigger the harmonic samples!

### **Layers**

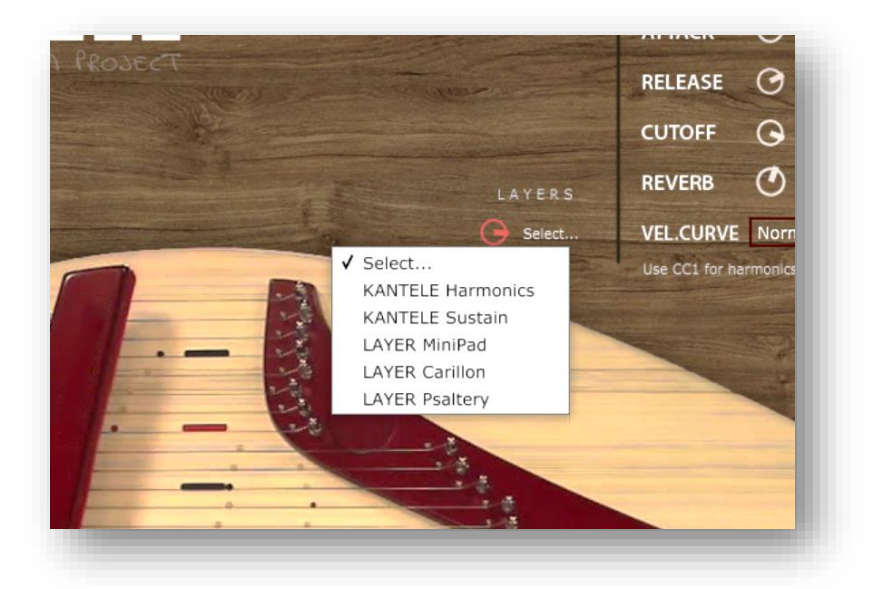

The "Layer" feature allows you to mix to the Kantele sound an addictional sound of an instrument, choosing from 3 layers.

- **LAYER MiniPad**: A warm pad sound, recorded from a MiniMoog. This layer gives to the Kantele a warm body and a dreamy effect.
- **LAYER Carillon**: A carillon sound, for a nostalgic childhood effect**.** This layer gives to the Kantele a stronger attack and a creative sound.
- **LAYER Psaltery**: The "Psaltery" is similar to a Kantele, bit with an higher pitch. This layer mixes perfectly with the Kantele sound, and give to it high harmonics and a nice chorus effect.

#### **How it works?**

To use the layer:

- Click to the "Select..." label. A menù will appear
- Choose the Layer you want to activate
- Turn the Layer knob up.

You can adjust also the volume of the Main groups (KANTELE Sustain and KANTELE Harmonics).

### **Credits**

Recorded and edited by Flavio Cangialosi. Recorded in Sibelius Academy, Helsinki.

Kantele player: Emma Myllynen.

Sample player made with Maize Sample 2.

A special thanks to the Sibelius Academy - Music Technology Department.

A special thanks to all the beta tester and the friends.

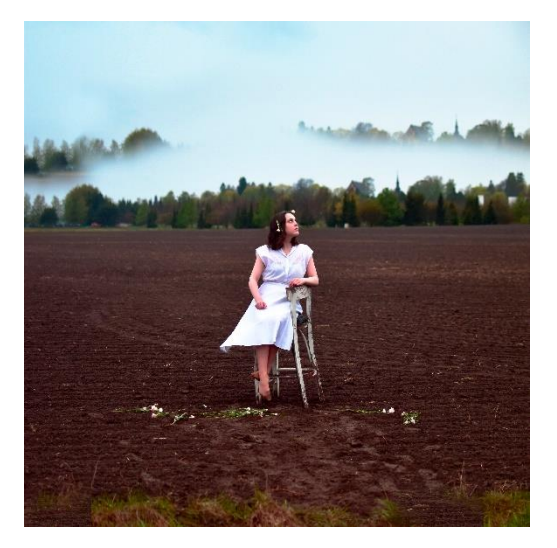

*Emma Myllynen*

Licensing:<https://www.xperimentaproject.com/licensing>

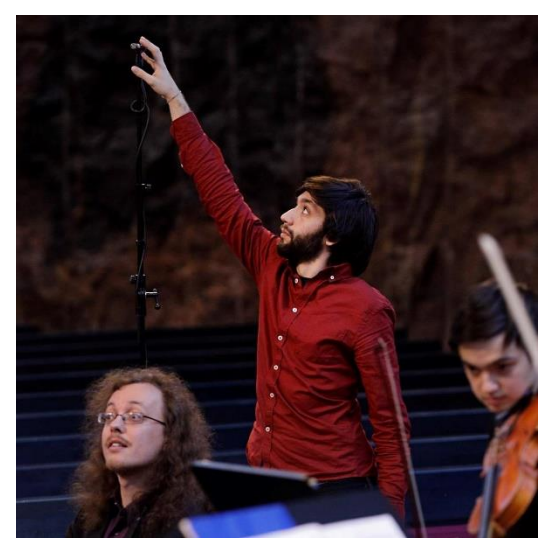

*Flavio Cangialosi.*

 **XPERIMENTA Project**

info@xperimentaproject.com